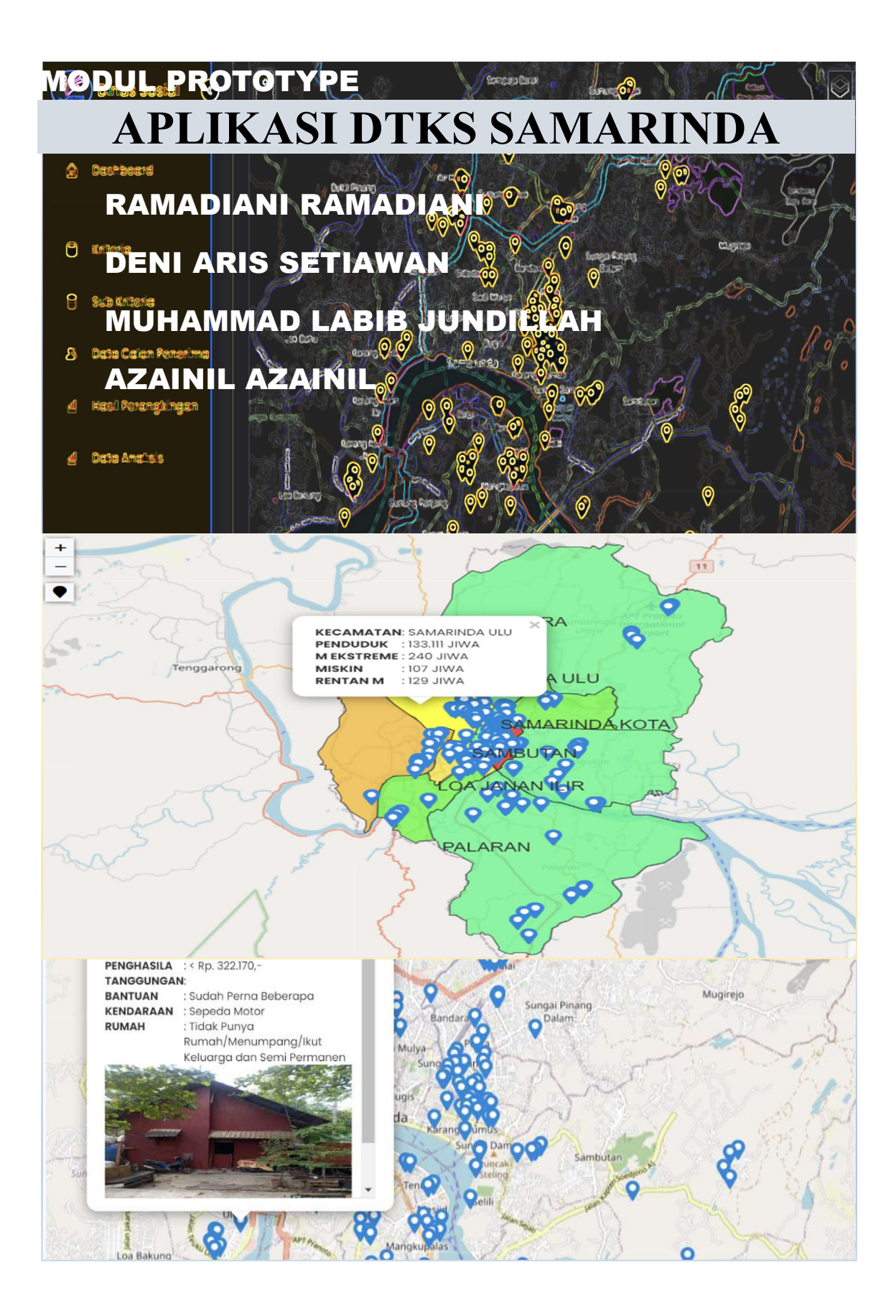

# **DAFTAR ISI**

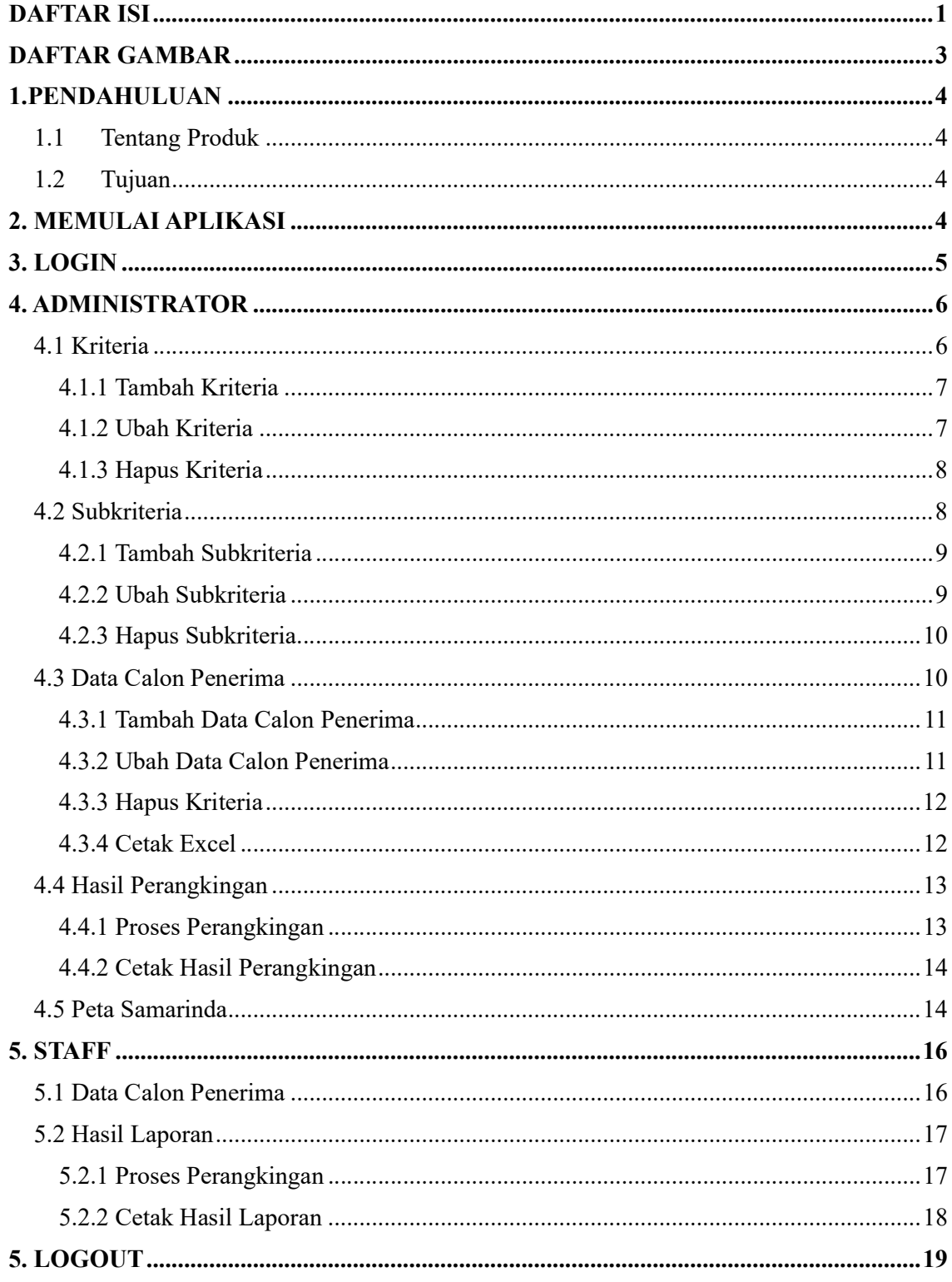

# DAFTAR GAMBAR

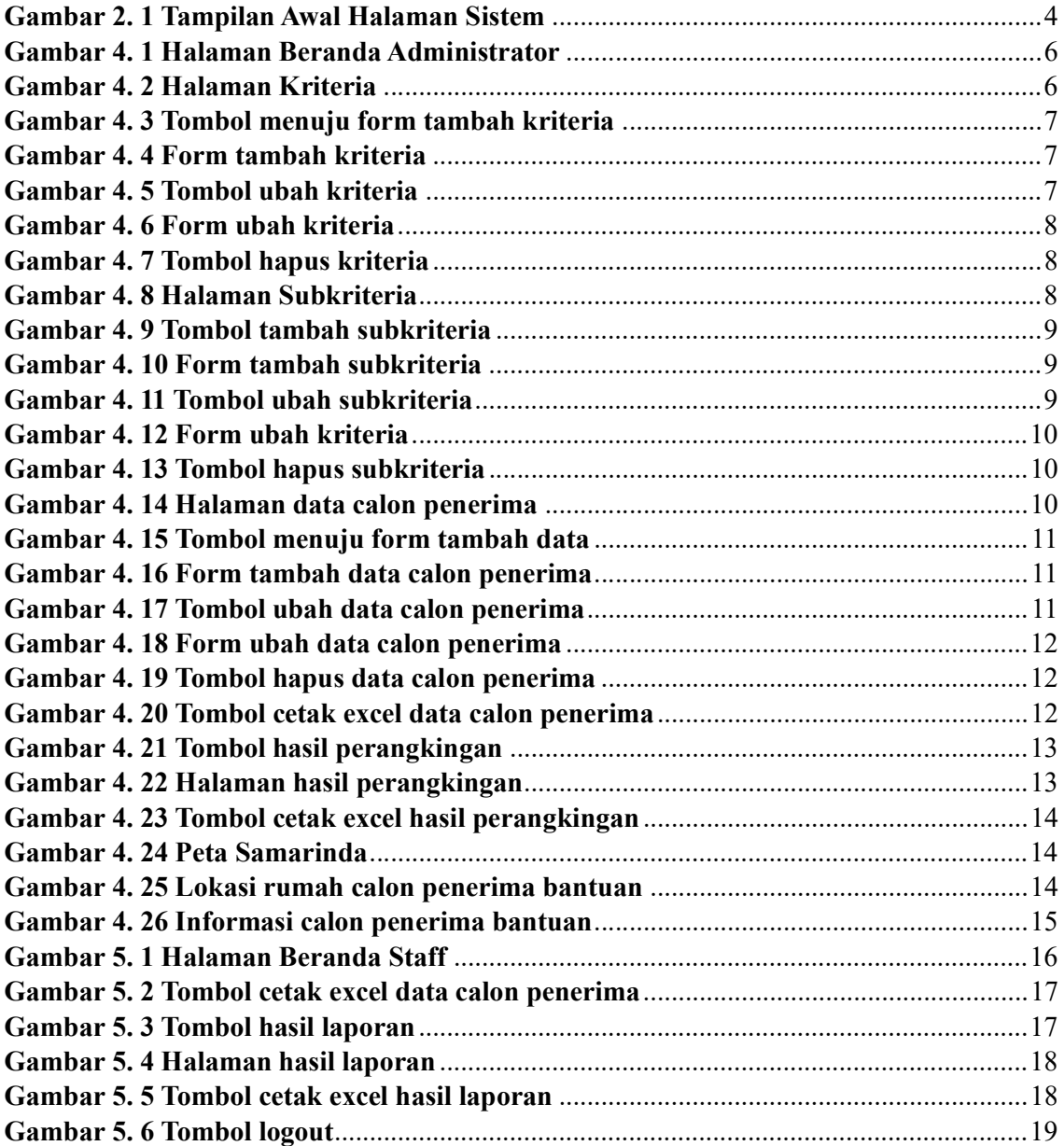

## 1.PENDAHULUAN

#### 1.1 Tentang Produk

Sistem Pendukung Keputusan Masyarakat Miskin Kota Samarinda yang berhak menerima bantuan Program Keluarga Harapan berbasis web menggunakan Quantum Geographic Information System. Aplikasi ini membantu mengidentifikasi dan membuat pemetaan daerah yang banyak menerima bantuan. Sistem ini dirancang untuk memberikan rekomendasi calon penerima bantuan Program Keluarga Harapan di Samarinda. Salah satu metode yang digunakan dalam pengambilan keputusan dalam sistem ini adalah metode Rank Order Centroid (ROC) – Weighted Product (WP).

#### 1.2 Tujuan

sistem ini dibuat untuk memudahkan proses penilaian pada calon penerima bantuan baik bantuan Program Keluarga Harapan ataupun program bantuan lainnya.

## 2. MEMULAI APLIKASI

Untuk memulai aplikasi pengguna dapat mengakses alamat sistem https://dtkssamarinda.000webhostapp.com/, kemudian sistem akan menampilkan halaman sebagai berikut :

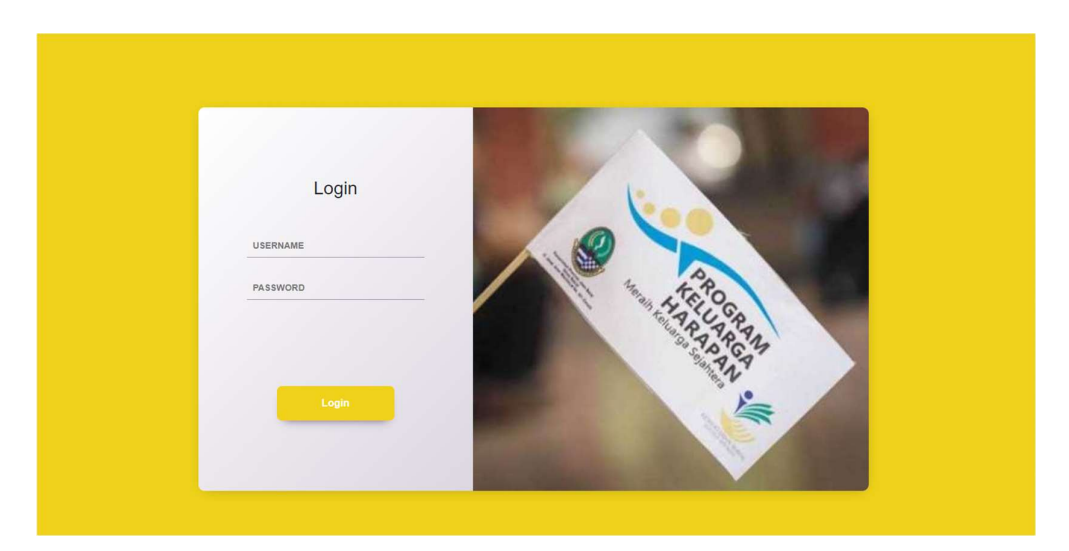

Gambar 2. 1 Tampilan Awal Halaman Sistem

## 3. LOGIN

Pada Gambar 2.1 merupakan halaman login untuk pengguna, pada sistem ini terdapat dua role yaitu administrator dan staff, berikut adalah langkah-langkah untuk login ke dalam sistem :

A. Login administrator

- 1. Mengisi form username dan password
- 2. untuk username diisiadmin dan password diisiadmin
- 3. Setelah semua form diisiklik tombol login
- 4. Jika username dan password benar maka administrator akan masuk ke halaman beranda sistem
- 5. Jika username dan password salah maka administrator akan di arahkan kembali ke halaman login untuk menginputkan username dan password dengan benar
- B. Login staff
	- 1. Mengisi form username dan password
	- 2. untuk username diisistaff dan password diisistaff
	- 3. Setelah semua form diisiklik tombol login
	- 4. Jika username dan password benar maka administrator akan masuk ke halaman beranda sistem
	- 5. Jika username dan password salah maka staff akan di arahkan kembali ke halaman login untuk menginputkan username dan password dengan benar

## 4. ADMINISTRATOR

Berikut adalah tampilan halaman beranda pada role administrator.

|              | <b>Dinas Sosial</b>  | @ Dashboard<br>$\bullet$                                                                                      |                |                                             |              |
|--------------|----------------------|----------------------------------------------------------------------------------------------------|----------------|---------------------------------------------|--------------|
| ⋒            | Dashboard            | Selamat Datang Admin! Anda bisa mengoperasikan sistem dengan wewenang tertentu melalui pilihan menu di bawah. |                |                                             | $\times$     |
| ⊟            | Kriteria             | Kriteria                                                                                                    | $\blacksquare$ | Sub Kriteria                                | $\mathbb{S}$ |
| 言            | Sub Kriteria         |                                                                                                    |                |                                             |              |
| 鸟            | Data Calon Penerima  | Data Calon Penerima PKH                                                                                       | $\rightarrow$  | Hasil Perankingan                           |              |
| 亚            | Hasil Perangkingan   |                                                                                                    |                |                                             |              |
| $\mathbf{d}$ | <b>Data Analisis</b> | <b>W</b> Peta Samarinda                                                                                       |                |                                             |              |
| 型            | Data Perhitungan     |                                                                                                    |                | Keterangan<br>Warna                         |              |
|              |                      |                                                                                                    |                | Tingkat miskin ekstreme Di atas rata-rata   |              |
|              |                      |                                                                                                    |                | Tingkat miskin ekstreme mendekati rata-rata |              |
|              |                      |                                                                                                    |                | Tingkat miskin ekstreme jauh dari rata-rata |              |
| 日            | Logout               |                                                                                                    |                | Kecamatan:<br>#                             |              |
|              |                      |                                                                                                    |                | Jiwa<br>Jumlah Penduduk:                    |              |

Gambar 4. 1 Halaman Beranda Administrator

Pada role administrator terdapat 5 menu yang dapat digunakan oleh administrator, berikut adalah menu yang dapat digunakan oleh administrator :

- 1. Kriteria
- 2. Subkirteria
- 3. Data Calon Penerima
- 4. Hasil Perangkingan
- 5. Peta Samarinda

Berikut akan menjelaskan tentang beberapa menu yang terkait dengan role administrator.

#### 4.1 Kriteria

Berikut adalah tampilan halaman kriteria.

| $\blacksquare$ |                      | <b>■ Tabel Kriteria</b>    |                               |         |                   |            |
|----------------|----------------------|----------------------------|-------------------------------|---------|-------------------|------------|
|                | Kriteria             | <b>Tingkat Kepentingan</b> | Nama Kriteria                 | Jenis   | <b>Bobot</b>      | Aksi       |
|                | Sub Kriteria         | 1                          | kategori pkh                  | Benefit | 0.33973214285714  | hapus ubah |
|                | Data Calon Penerima  | $\sqrt{2}$                 | penghasilan perbulan          | Cost    | 0.21473214285714  | hapus ubah |
|                |                      | 3                          | jumlah tanggungan keluarga    | Benefit | 0.15223214285714  | hapus ubah |
|                | Hasil Perangkingan   | $\ddot{4}$                 | pekerjaan                     | Cost    | 0.11056547619048  | hapus ubah |
|                |                      | 5                          | kepemilikan rumah             | Cost    | 0.079315476190476 | hapus ubah |
|                | <b>Data Analisis</b> | $\epsilon$                 | kepemilikan kendaraan         | Cost    | 0.054315476190476 | hapus ubah |
|                | Data Perhitungan     | $\overline{7}$             | kondisi rumah                 | Cost    | 0.033482142857143 | hopus uboh |
|                |                      | 8                          | sudah pernah mendapat bantuan | Cost    | 0.015625          | hapus uboh |

Gambar 4. 2 Halaman Kriteria

Pada halaman kriteria administrator dapat melakukan tambah, ubah dan hapus pada kriteria, serta dapat mengubah bobot pada masing-masing kriteria Pada bagian ini akan menjelaskan cara untuk manambah, mengubah dan menghapus kriteria, serta mengubah bobot pada masing-masing kriteria.

## 4.1.1 Tambah Kriteria

1) Klik tombol tambah kriteria yang ada pada kanan atas halaman sistem

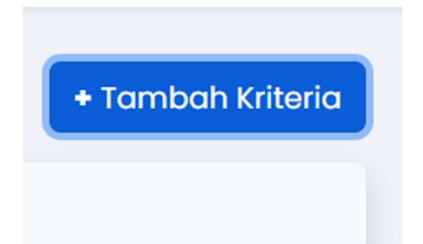

Gambar 4. 3 Tombol menuju form tambah kriteria

Sistem akan menampilkan halaman sebagai berikut

| <b>O</b> <i>E</i> Kriteria | Tambah Kriteria            |              |                   |                              |  |  |
|----------------------------|----------------------------|--------------|-------------------|------------------------------|--|--|
|                            |                            | X            |                   |                              |  |  |
|                            | Nama Kriteria              |              |                   | Ubah Bobot + Tambah Kriteria |  |  |
| <b>E</b> Tabel Kriteria    | Jenis Kriteria             |              |                   |                              |  |  |
| <b>Tingkat Kepentingan</b> |                            | $\checkmark$ | <b>Bobot</b>      | Aksi                         |  |  |
| <b>CONTRACTOR</b>          | Kembali                    | Tambah       | 0.33973214285714  | hapes ubah                   |  |  |
| $\sim$                     |                            |              | 0.21473214285714  | hopus ubon                   |  |  |
| $-3$                       | jumlah tanggungan keluaran | Benefit      | 0.15223214285714  | hopes uboh                   |  |  |
| - 45                       | pekerjaan                  | Cost         | 0.1056547619048   | hapus) ubah                  |  |  |
| $-5$                       | kepemilikan rumah          | Cost         | 0.079315476190476 | hopes   ubah                 |  |  |
| -81                        | kepemikan kendaraan        | Cost         | 0.054315476190476 | hopin Jubah                  |  |  |

Gambar 4. 4 Form tambah kriteria

- 2) Isi semua form yang terdapat Gambar 4.4 kemudian klik tombol tambah
- 3) Setelah itu sistem akan manambahkan kriteria sesuai form yang telah diisi oleh administrator

#### 4.1.2 Ubah Kriteria

1) Klik tombol ubah pada kriteria yang ingin diubah

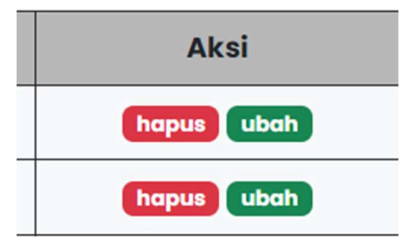

Gambar 4. 5 Tombol ubah kriteria

Sistem akan menampilkan halaman sebagai berikut

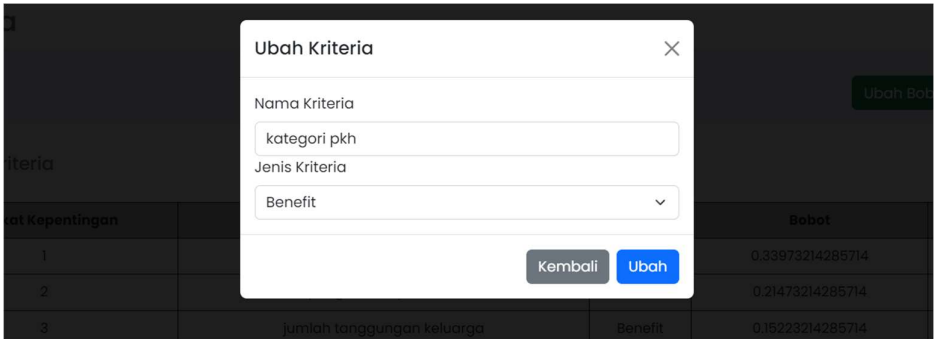

Gambar 4. 6 Form ubah kriteria

- 2) Isi semua form yang terdapat Gambar 4.6 kemudian klik tombol ubah
- 3) Setelah itu sistem akan mengubah kriteria sesuai form yang telah diisi oleh administrator

### 4.1.3 Hapus Kriteria

1) Klik tombol hapus pada kriteria yang ingin dihapus

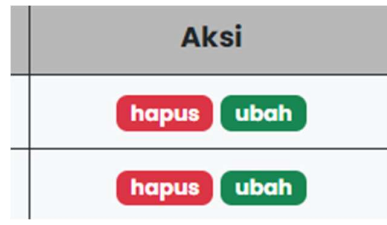

Gambar 4. 7 Tombol hapus kriteria

2) Setelah itu sistem akan menghapus kriteria yang dipilih

## 4.2 Subkriteria

Berikut adalah tampilan halaman kriteria.

| <b>No</b>                                  | <b>Sub Kriteria</b>             | Nilai          | Aksi                                   |
|--------------------------------------------|---------------------------------|----------------|----------------------------------------|
| $\mathbf{1}$                               | Tidak                           |                | hapus ubah                             |
| $\sqrt{2}$                                 | Ya                              | 5              | hapus ubah                             |
| <b>■ Penghasilan Perbulan</b><br><b>No</b> | <b>Sub Kriteria</b>             | Nilai          | Aksi                                   |
|                                            |                                 |                | + Tambah Subkriteria                   |
| J.                                         | < Rp.322.170,-                  | 1              |                                        |
| $\overline{2}$                             | Rp.322.170,- s/d Rp.699.000,-   | $\overline{2}$ |                                        |
| 3                                          | Rp.700.000,- s/d Rp.1.000.000,- | $\mathsf 3$    | hapus ubah<br>hapus ubah<br>hapus ubah |
| $\overline{4}$                             | > Rp.1.000.000                  | $\overline{4}$ | hapus ubah                             |

Gambar 4. 8 Halaman Subkriteria

Pada halaman subkriteria administrator dapat melakukan tambah, ubah dan hapus pada subkriteria. Pada bagian ini akan menjelaskan cara untuk manambah, mengubah dan menghapus subkriteria.

## 4.2.1 Tambah Subkriteria

1) Klik tombol tambah subkriteria pada kriteria yang dipilih, tombol tambah subkriteria terdapat pada kanan atas tabel masing-masing subkriteria

|           | <b>■ Kategori Pkh</b><br>+ Tambah Subkriteria |       |            |  |  |  |  |  |
|-----------|-----------------------------------------------|-------|------------|--|--|--|--|--|
| <b>No</b> | Sub Kriteria                                  | Nilai | Aksi       |  |  |  |  |  |
|           | Tidak                                         |       | hapus ubah |  |  |  |  |  |
| 2         | Ya                                            | 5     | hapus ubah |  |  |  |  |  |
|           |                                               |       |            |  |  |  |  |  |

Gambar 4. 9 Tombol tambah subkriteria

Sistem akan menampilkan halaman sebagai berikut

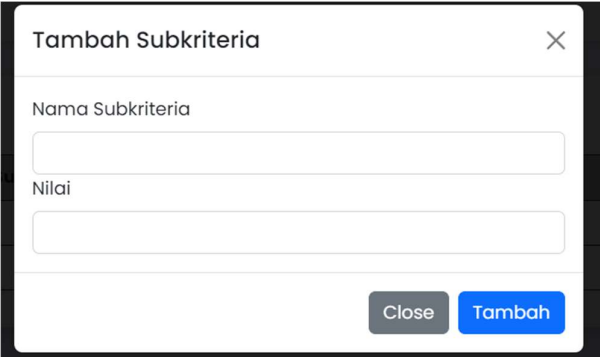

Gambar 4. 10 Form tambah subkriteria

- 2) Isi semua form yang terdapat Gambar 4.10 kemudian klik tombol tambah
- 3) Setelah itu sistem akan manambahkan subkriteria sesuai form yang telah diisi oleh administrator

## 4.2.2 Ubah Subkriteria

1) Klik tombol ubah pada subkriteria yang ingin diubah

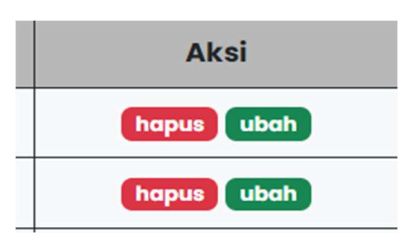

Gambar 4. 11 Tombol ubah subkriteria

Sistem akan menampilkan halaman sebagai berikut

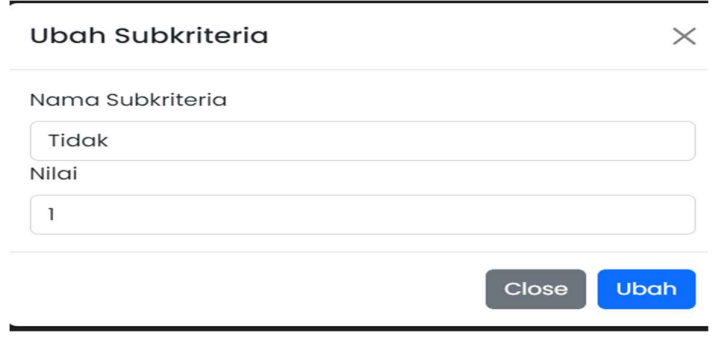

Gambar 4. 12 Form ubah kriteria

- 2) Isi semua form yang terdapat Gambar 4.12 kemudian klik tombol ubah
- 3) Setelah itu sistem akan mengubah kriteria sesuai form yang telah diisi oleh administrator

## 4.2.3 Hapus Subkriteria

1) Klik tombol hapus pada subkriteria yang ingin dihapus

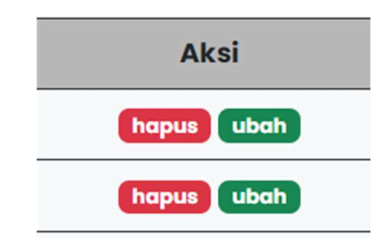

Gambar 4. 13 Tombol hapus subkriteria

2) Setelah itu sistem akan menghapus kriteria yang dipilih

#### 4.3 Data Calon Penerima

Berikut adalah tampilan halaman data calon penerima.

|               | Dinas Sosial <b>C</b>                    |                | A Data Calon Penerima PKH                                     |                  |                         |                                        |    |                  |                  |                    |                   |
|---------------|------------------------------------------|----------------|---------------------------------------------------------------|------------------|-------------------------|----------------------------------------|----|------------------|------------------|--------------------|-------------------|
| $\hat{a}$     | Dashboard                                |                |                                                               |                  |                         |                                        |    |                  |                  | <b>Cetak Excel</b> | + Tambah Data     |
| 日             | Kriteria                                 |                | <b>■ Tabel Calon Penerima PKH</b><br>Show 10 $\times$ entries |                  |                         |                                        |    |                  |                  | Search:            |                   |
| 言             | Sub Kriteria                             | A              |                                                               |                  |                         |                                        |    |                  |                  |                    |                   |
| ,             | Data Calon Penerima                      | <b>No</b>      | <b>ID DTKS</b>                                                | Kcamatan         | Desa/Kelurahan          | Alamat                                 | Rt | No. KK           | <b>NIK</b>       | <b>No.PBPJS</b>    | Nama              |
| $\frac{1}{2}$ | Hasil Perangkingan                       | n              | 7B399D8F-<br>$33E2 - 4FA$<br>$8019 -$<br>2494653F55A8         | Sungai<br>Pinana | <b>TEMINDUNG PERMAI</b> | JL. GELATIK<br>GG.AMAN<br><b>NO.30</b> | 30 | 6472082610150008 | 6472055609920005 | $\overline{a}$     | Siti<br>munawarah |
| n<br>n!       | <b>Data Analisis</b><br>Data Perhitungan | $\overline{2}$ | 6FDB9885-<br>6274-4549-<br>ABA4-<br>24DBA7451B32              | Sungai<br>Pinang | Temindung Permai        | Jl. Gelatik<br>gg.aman no<br>30        | 15 | 6472082610150007 | 6472055703520001 | 6472055703520001   | <b>MARIYANA</b>   |
|               |                                          | 3              | SDBD9C0E-<br>8467-4BFB-<br>8B59-<br>B02260DBDAD7              | Sungai<br>Pinang | <b>TEMINDUNG PERMAI</b> | JL. GELATIK<br>GG, AMAN<br>NO. 32      | 15 | 6472081601120026 | 6472056308840003 | $\overline{a}$     | Rahmawati         |
|               |                                          | $\Delta$       | EB287F64-<br>2F42-4FD6-<br>$9F79-$<br>3D9281DDE272            | Sungai<br>Pinana | Temindung permai        | JL, GELATIK<br>GG.AMAN<br><b>NO.48</b> | 15 | 6472052411070019 | 6472050112740005 |                    | Ali Wardani       |
| 日             | Logout                                   | 5              | AE8D3954-<br>A0F6-4ED3-                                       | Sungai<br>Pinana | Temindung permai        | JL, GELATIK<br>GG.AMAN                 | 15 | 6472051609080117 | 6472056101780008 |                    | Masiah            |

Gambar 4. 14 Halaman data calon penerima

Pada halaman data calon penerima administrator dapat melakukan tambah, ubah dan hapus pada data calon penerima, serta cetak data berbentuk excel. Pada bagian ini akan menjelaskan cara untuk manambah, mengubah dan menghapus data calon penerima.

#### 4.3.1 Tambah Data Calon Penerima

1) Klik tombol tambah data yang ada pada kanan atas halaman sistem

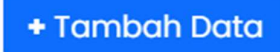

Gambar 4. 15 Tombol menuju form tambah data

Sistem akan menampilkan halaman sebagai berikut

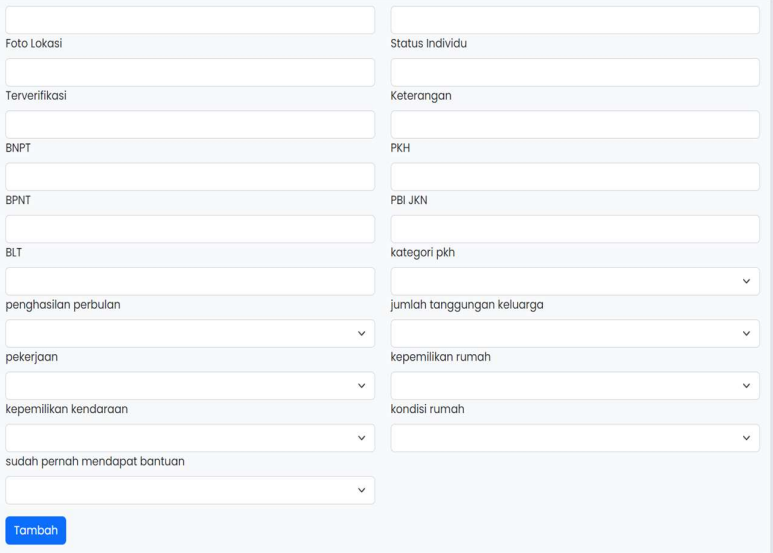

Gambar 4. 16 Form tambah data calon penerima

- 2) Isi semua form yang terdapat Gambar 4.16 kemudian klik tombol tambah
- 3) Setelah itu sistem akan manambahkan data calon penerima sesuai form yang telah diisioleh administrator

#### 4.3.2 Ubah Data Calon Penerima

1) Klik tombol ubah pada data calon penerima yang ingin diubah

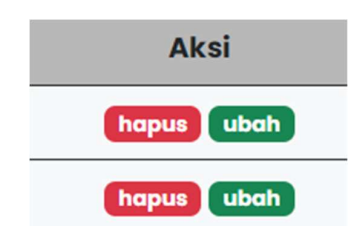

Gambar 4. 17 Tombol ubah data calon penerima

Sistem akan menampilkan halaman sebagai berikut

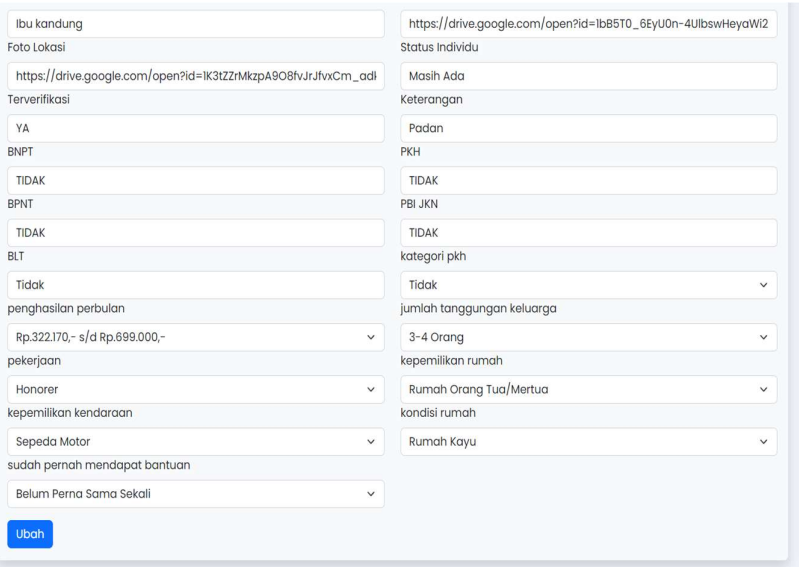

Gambar 4. 18 Form ubah data calon penerima

- 2) Isi semua form yang terdapat Gambar 4.18 kemudian klik tombol ubah
- 3) Setelah itu sistem akan mengubah data calon penerima sesuai form yang telah diisi oleh administrator

#### 4.3.3 Hapus Kriteria

1) Klik tombol hapus pada data calon penerima yang ingin dihapus

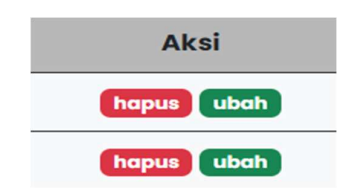

Gambar 4. 19 Tombol hapus data calon penerima

2) Setelah itu sistem akan menghapus data calon penerima yang dipilih

#### 4.3.4 Cetak Excel

pada menu cetak excel administrator dapat mengunduh seluruh data calon penerima bantuan dalam bentuk excel dengan menekan tombol cetak excel pada kanan atas halaman sistem, dapat dilihat pada Gambar 4.20, kemudian sitem akan otomatis mengunduh seluruh data calon penerima dalam bentuk file excel

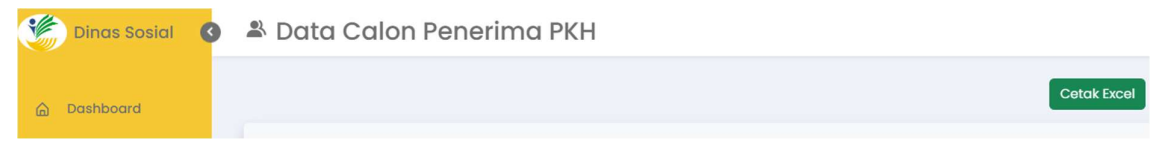

Gambar 4. 20 Tombol cetak excel data calon penerima

#### 4.4 Hasil Perangkingan

Pada hasil perangkingan administrator dapat melihat hasil perangkingan yang di lakukan oleh sistem dan mengunduh hasil perangkingan dalam bentuk excel, hasil ini merupakan rekomendasi calon penerima bantuan Program Keluarga Harapan. Berikut adalah langkah-langkah untuk melakukan proses perangkingan dan mengunduh hasil perangkingan :

#### 4.4.1 Proses Perangkingan

1. Klik tombol hasil perangkingan pada halaman sidebar

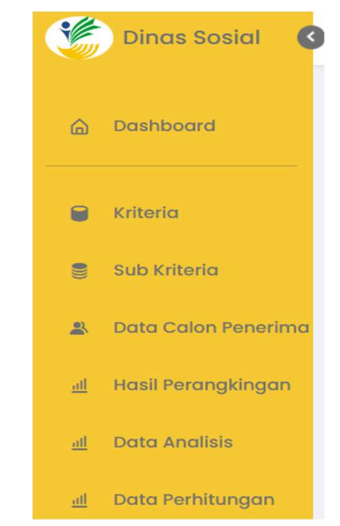

Gambar 4. 21 Tombol hasil perangkingan

2. Maka sistem akan melakukan proses perangkingan kemudian akan menampilkannya pada halaman sistem

| $\hat{\omega}$            | Dashboard            |                       |                                  |                  |                                 |                                    | <b>Cetak Excel</b> |
|---------------------------|----------------------|-----------------------|----------------------------------|------------------|---------------------------------|------------------------------------|--------------------|
|                           |                      | <b>■ Perangkingan</b> |                                  |                  |                                 |                                    |                    |
| $\theta$                  | Kriteria             |                       | Show 10 $\sim$ entries           |                  |                                 | Search:                            |                    |
|                           |                      | Rank<br>А             | Nama                             | No.KK            |                                 | Nilai Preferensi                   | PKH                |
| e                         | <b>Sub Kriteria</b>  |                       | RAGIL                            | 6472051705100004 |                                 | 0.0008733                          |                    |
| $\mathbf{a}$              | Data Calon Penerima  | $\overline{2}$        | MUHAMAT AFDUL WAHIT              | 6472051705100004 |                                 | 0.0008733                          |                    |
|                           |                      | 3                     | <b>RENDI</b>                     | 6472051705100004 |                                 | 0.0008733                          |                    |
| $\frac{d}{dx}$            | Hasil Perangkingan   | $\Delta$              | NUR HASANAH                      | 6472051705100004 |                                 | 0.0008733                          |                    |
| $\underline{\mathbf{dl}}$ | <b>Data Analisis</b> | 5                     | KEVIN AHMAD PUTRA RAMADHAN       | 6472041309170016 |                                 | 0.0008590                          |                    |
|                           |                      | 6                     | AHMAD GUNTUR EUGINIO             | 6472041309170016 |                                 | 0.0008590                          |                    |
| $\underline{\mathbf{dl}}$ | Data Perhitungan     | $\overline{7}$        | MUHAMMAD JOVAN HAFIE             | 6472041309170016 |                                 | 0.0008590                          |                    |
|                           |                      | 8                     | <b>NUR AQILA TAHIR</b>           | 6472021810170002 |                                 | 0.0008566                          | <b>TIDAK</b>       |
|                           |                      | $\overline{9}$        | <b>VIONA WANDITA</b>             | 6472042508080021 |                                 | 0.0008472                          |                    |
|                           |                      | 10                    | MUHAMMAD FARRAS ALPIDO           | 6472100212110005 |                                 | 0.0008396                          | <b>TIDAK</b>       |
|                           |                      |                       | Showing 1 to 10 of 4,002 entries |                  | $\langle 1 \rangle$<br>Previous | $2 \quad 3 \quad 4 \quad 5 \quad $ | 401 Next           |

Gambar 4. 22 Halaman hasil perangkingan

## 4.4.2 Cetak Hasil Perangkingan

1. Klik tombol cetak excel yang berwarna hijau pada kanan atas halaman sistem

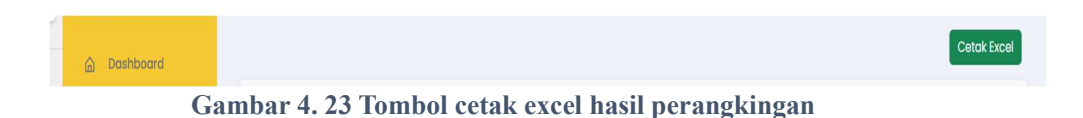

2. Maka sistem akan otomatis mengunduh hasil perangkingan dalam bentuk excel

## 4.5 Peta Samarinda

Berikut adalah tampilan halaman peta Samarinda

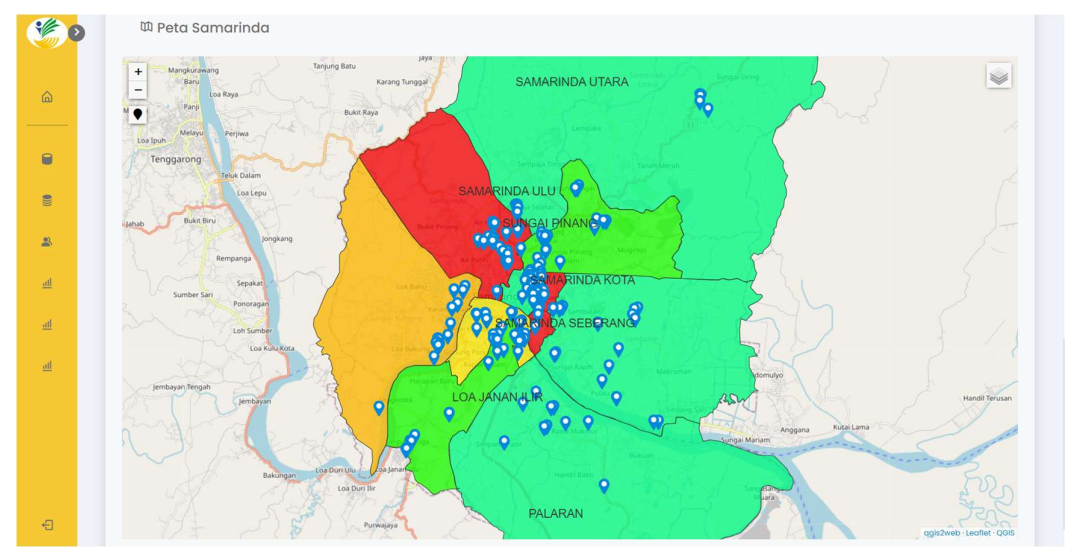

Gambar 4. 24 Peta Samarinda

Pada halaman peta Samarinda administrator dapat melihat lokasi rumah dari calon penerima bantuan. Pada bagian ini akan menjelaskan cara untuk melihat lokasi rumah calon penerima bantuan.

- VF O **W** Peta Samarindo E  $\epsilon$
- 1) Zoom kemudian klik pada icon lokasi di peta

Gambar 4. 25 Lokasi rumah calon penerima bantuan

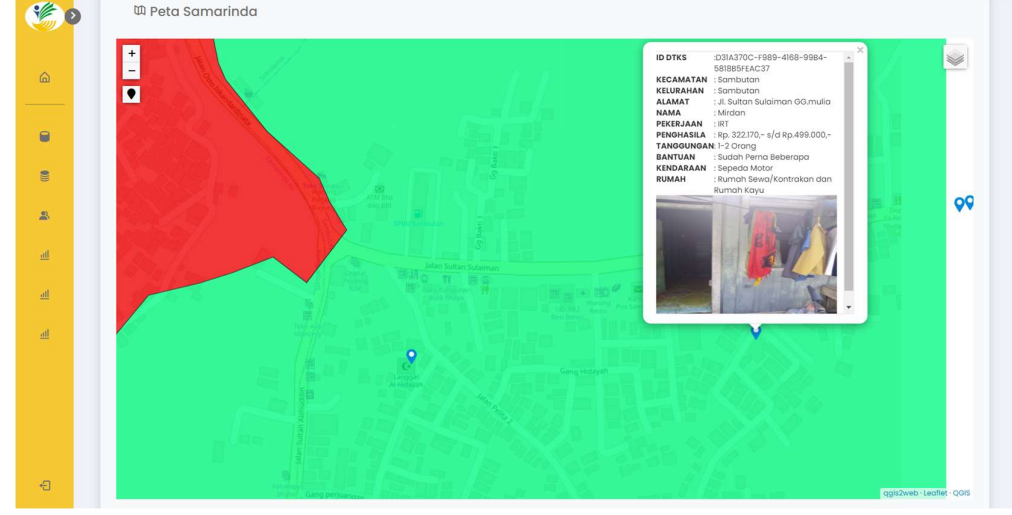

2) Kemudian akan muncul informasi dari data calon penerima bantuan

Gambar 4. 26 Informasi calon penerima bantuan

## 5. STAF

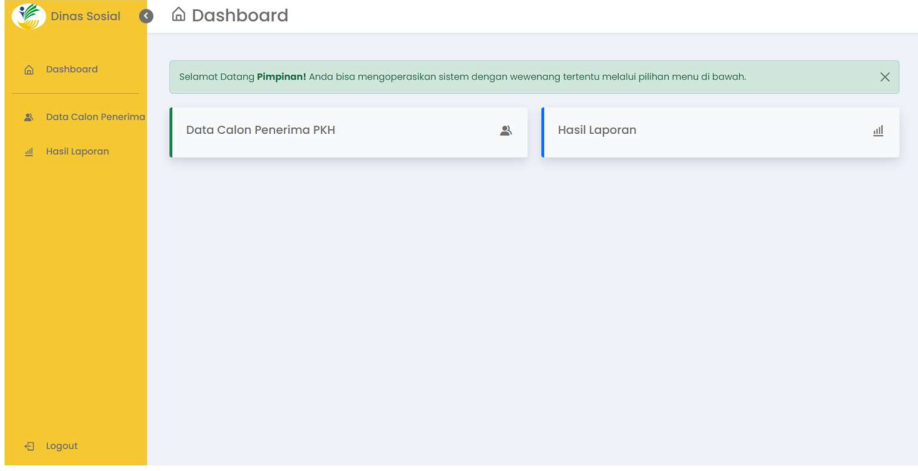

Berikut adalah tampilan halaman beranda pada role staff.

Gambar 5. 1 Halaman Beranda Staf

Pada role administrator terdapat 2 menu yang dapat di gunakan oleh staf, berikut adalah menu yang dapat di gunakan oleh staf:

- 1. Data Calon Penerima
- 2. Hasil Laporan

Berikut akan menjelaskan tentang beberapa menu yang terkait dengan role administrator.

## 5.1 Data Calon Penerima

Berikut adalah tampilan halaman data calon pernerima.

| <del>℃</del>             | Dinas Sosial & & Data Calon Penerima PKH |                |                                                     |                  |                         |                                        |    |                  |                  |                          |                    |
|--------------------------|------------------------------------------|----------------|-----------------------------------------------------|------------------|-------------------------|----------------------------------------|----|------------------|------------------|--------------------------|--------------------|
| ⋒                        | Dashboard                                |                |                                                     |                  |                         |                                        |    |                  |                  |                          | <b>Cetak Excel</b> |
| 23                       | Data Calon Penerima                      |                | <b>■ Tabel Calon Penerima PKH</b>                   |                  |                         |                                        |    |                  |                  |                          |                    |
|                          |                                          |                | Show 10 $\vee$ entries                              |                  |                         |                                        |    |                  |                  | Search:                  |                    |
| $\underline{\text{III}}$ | Hasil Laporan                            | A<br><b>No</b> | <b>ID DTKS</b>                                      | Kcamatan         | Desa/Kelurahan          | <b>Alamat</b>                          | Rt | No. KK           | <b>NIK</b>       | No.PBPJS                 | Nama               |
|                          |                                          | n              | 78399D8F-<br>33E2-4FAI-<br>$8019 -$<br>2494653F55A8 | Sungai<br>Pinang | <b>TEMINDUNG PERMAI</b> | <b>JL. GELATIK</b><br>GG.AMAN<br>NO.30 | 30 | 6472082610150008 | 6472055609920005 | $\overline{\phantom{a}}$ | Siti<br>munawarah  |
|                          |                                          | $\overline{2}$ | 6FDB9885-<br>6274-4549-<br>ABA4-<br>24DBA7451B32    | Sungai<br>Pinang | Temindung Permai        | Jl. Gelatik<br>gg.aman no<br>30        | 15 | 6472082610150007 | 6472055703520001 | 6472055703520001         | MARIYANA           |
|                          |                                          | 3              | 8DBD9C0E-<br>8467-4BFB-<br>8859-<br>B02260DBDAD7    | Sungai<br>Pinana | <b>TEMINDUNG PERMAI</b> | JL, GELATIK<br>GG, AMAN<br>NO.32       | 15 | 6472081601120026 | 6472056308840003 | $\sim$                   | Rahmawati          |
|                          |                                          | $\overline{4}$ | EB287F64-<br>2F42-4FD6-<br>$9F79-$<br>3D9281DDE272  | Sungai<br>Pinana | Temindung permai        | JL GELATIK<br>GG.AMAN<br>NO.48         | 15 | 6472052411070019 | 6472050112740005 | $\overline{\phantom{a}}$ | Ali Wardani        |
| €                        | Logout                                   | 5              | AE8D3954-<br>$ADFA-AFD3-$                           | Sungai<br>Pinang | Temindung permai        | JL. GELATIK<br>GG AMAN                 | 15 | 6472051609080117 | 6472056101780008 |                          | Masiah             |

Gambar 5. 2 Halaman Data Calon Penerima

Pada halaman data calon penerima staff dapat melihat data calon penerima bantuan dan mencetak data tersebut. Berikut adalah langkah-langkah untuk mencetak seluruh data calon penerima :

1. Klik tombol cetak excel yang berwarna hijau pada kanan atas halaman sistem

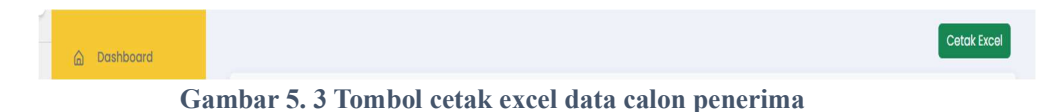

2. Maka sistem akan otomatis mengunduh hasil perangkingan dalam bentuk excel

#### 5.2 Hasil Laporan

Pada hasil laporan staff dapat melihat hasil rekomendasi calon penerima bantuan Program Keluarga Harapan dan mengunduh hasil laporan dalam bentuk excel. Berikut adalah langkah-langkah untuk melihat hasil laporan dan mengunduh hasil laporan :

#### 5.2.1 Proses Perangkingan

1. Klik tombol hasil laporan pada bagian sidebar

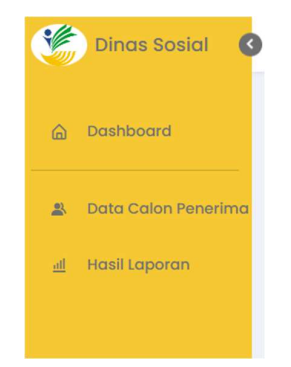

Gambar 5. 4 Tombol hasil laporan

2. Maka sistem akan menampilkan hasil laporan pada halaman sistem

| <del>₩</del> | Dinas Sosial (      |                | A Data Calon Penerima PKH                           |                  |                         |                                                |                     |                  |                  |                  |                    |
|--------------|---------------------|----------------|-----------------------------------------------------|------------------|-------------------------|------------------------------------------------|---------------------|------------------|------------------|------------------|--------------------|
| $\hat{a}$    | Dashboard           |                | <b>■ Tabel Calon Penerima PKH</b>                   |                  |                         |                                                |                     |                  |                  |                  | <b>Cetak Excel</b> |
| 의            | Data Calon Penerima |                | Show 10 $\vee$ entries                              |                  |                         |                                                |                     |                  |                  | Search:          |                    |
| $   _1$      | Hasil Laporan       | A<br><b>No</b> | è<br><b>ID DTKS</b>                                 | <b>Kcamatan</b>  | Desa/Kelurahan          | Alamat                                         | $\frac{1}{2}$<br>Rt | No. KK           | <b>NIK</b>       | <b>No.PBPJS</b>  | <b>Nama</b>        |
|              |                     |                | 7B399D8F-<br>33E2-4FA1-<br>$8019 -$<br>2494653F55A8 | Sungai<br>Pinang | <b>TEMINDUNG PERMAI</b> | <b>JL. GELATIK</b><br>GG, AMAN<br><b>NO.30</b> | 30                  | 6472082610150008 | 6472055609920005 |                  | Siti<br>munawarah  |
|              |                     | $\overline{2}$ | 6FDB9885-<br>6274-4549-<br>ABA4-<br>24DBA7451B32    | Sungai<br>Pinang | Temindung Permai        | Jl. Gelatik<br>gg.aman no<br>30                | 15                  | 6472082610150007 | 6472055703520001 | 6472055703520001 | MARIYANA           |
|              |                     | 3              | 8DBD9C0E-<br>8467-4BFB-<br>8B59-<br>B02260DBDAD7    | Sungai<br>Pinang | <b>TEMINDUNG PERMAI</b> | <b>JL. GELATIK</b><br>GG, AMAN<br>NO.32        | 15                  | 6472081601120026 | 6472056308840003 | $\overline{a}$   | Rahmawati          |
|              |                     | $\overline{4}$ | EB287F64-<br>2F42-4FD6-<br>$9F79-$<br>3D9281DDE272  | Sungai<br>Pinang | Temindung permai        | <b>JL. GELATIK</b><br>GG.AMAN<br><b>NO.48</b>  | 15                  | 6472052411070019 | 6472050112740005 |                  | Ali Wardani        |
| 日            | Logout              | 5              | AE8D3954-                                           | Sungai           | Temindung permai        | JL. GELATIK                                    | 15                  | 6472051609080117 | 6472056101780008 |                  | Masiah             |

Gambar 5. 5 Halaman hasil laporan

## 5.2.2 Cetak Hasil Laporan

1. Klik tombol cetak excel yang berwarna hijau pada kanan atas halaman sistem

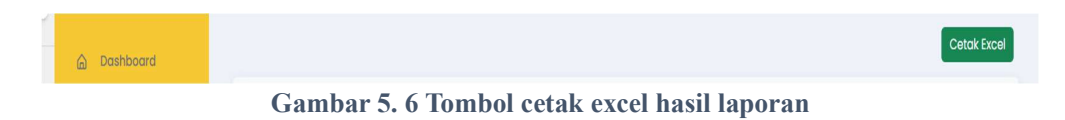

2. Maka sistem akan otomatis mengunduh hasil laporan dalam bentuk excel

# 5. LOGOUT

Dalam fungsi logout, langkah-langkah dan proses yang dilakukan administrator dan staff sama, berikut adalah langkah-langkah untuk logout dari sistem :

1. Klik tombol logout pada kiri bawah halaman sistem

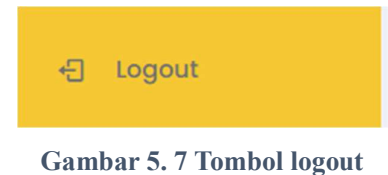

2. Maka administrator dan staff akan keluar dari sistem dan Kembali ke halaman login pada Gambar 2.1